# **Einleitung**

Die programmunterstützte und manuelle Bearbeitung der Inventur erfolgt in dem hier beschriebenen Formular. In diesem Teil der Dokumentation erklären wir Ihnen das Formular und seine Funktionen. Die entsprechenden Praxisbeispiele folgen danach im Teil 10 der Gesamtdokumentation.

## **Aufruf des Formulars: Bearbeiten Inventur**

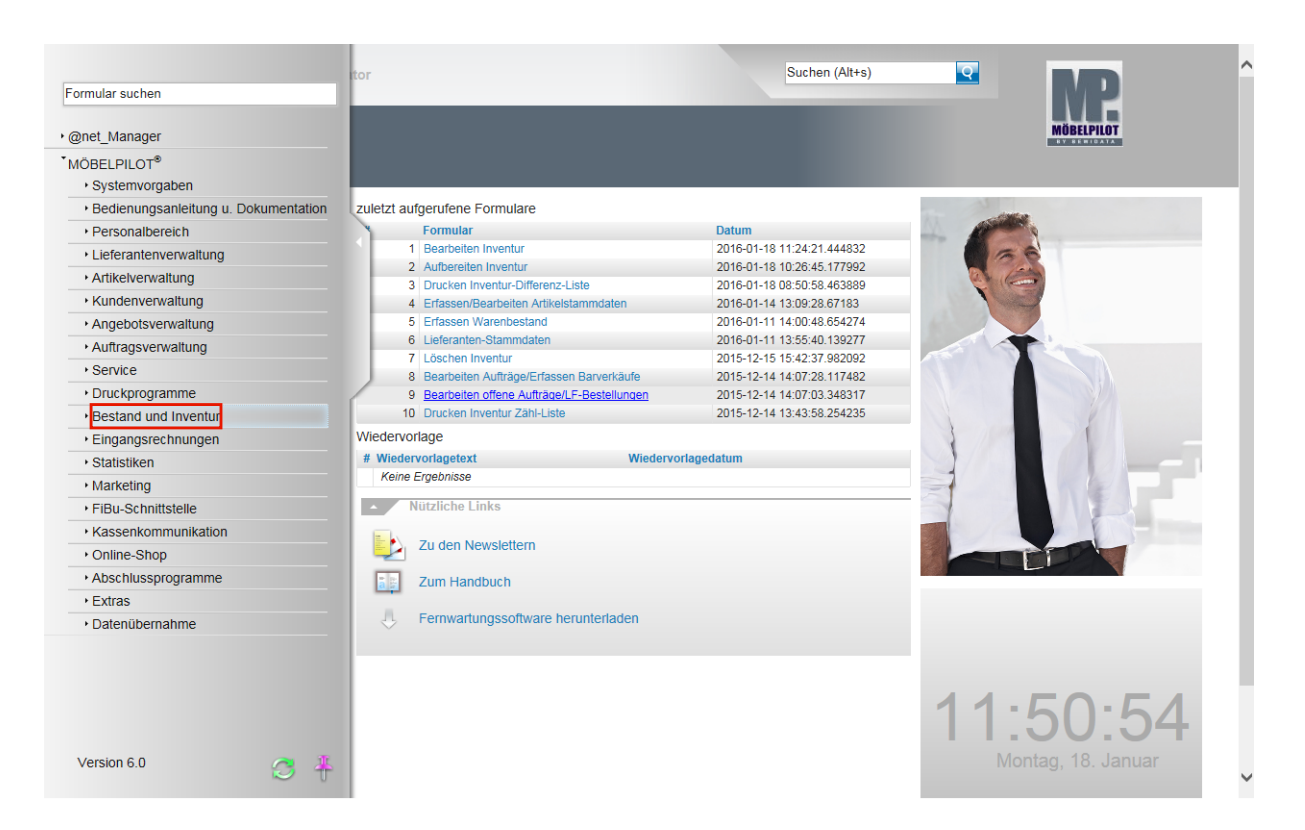

Klicken Sie auf den Hyperlink **Bestand und Inventur**.

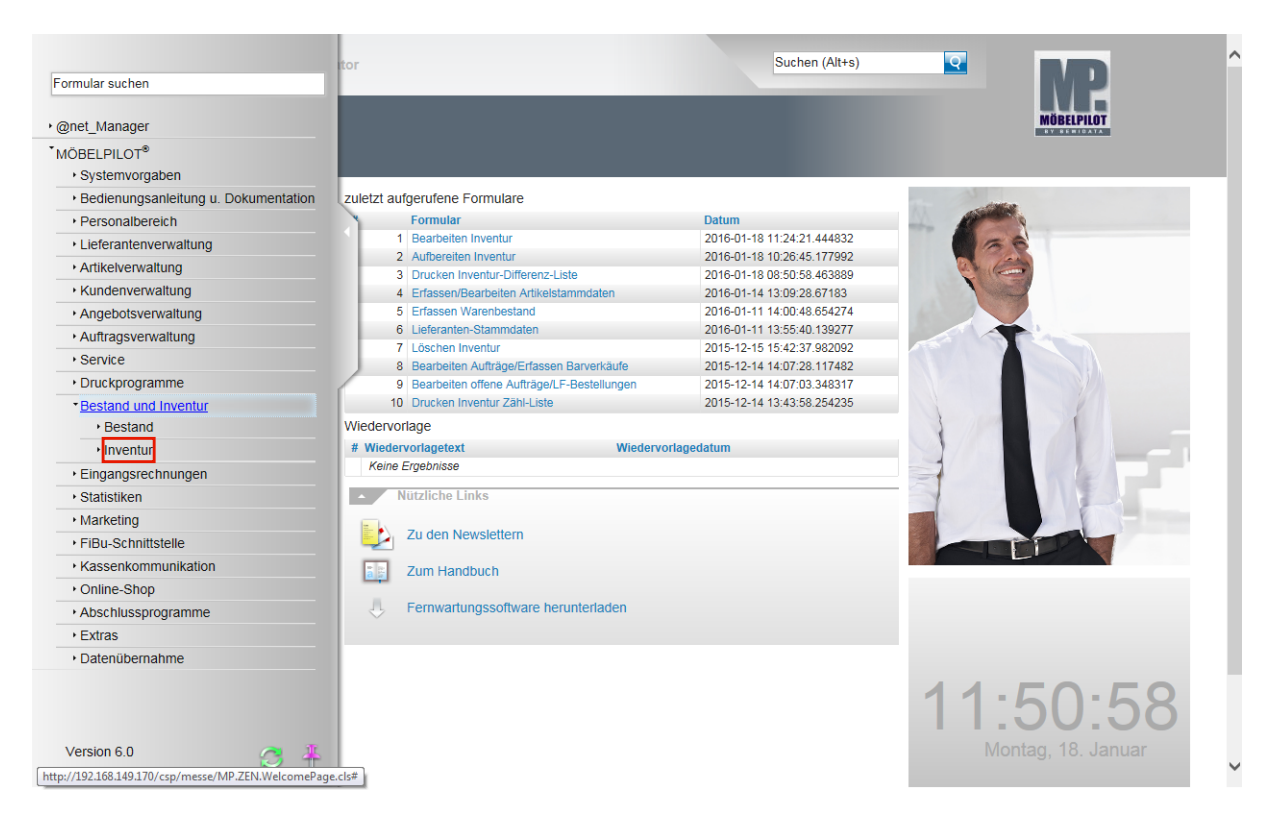

Klicken Sie auf den Hyperlink **Inventur**.

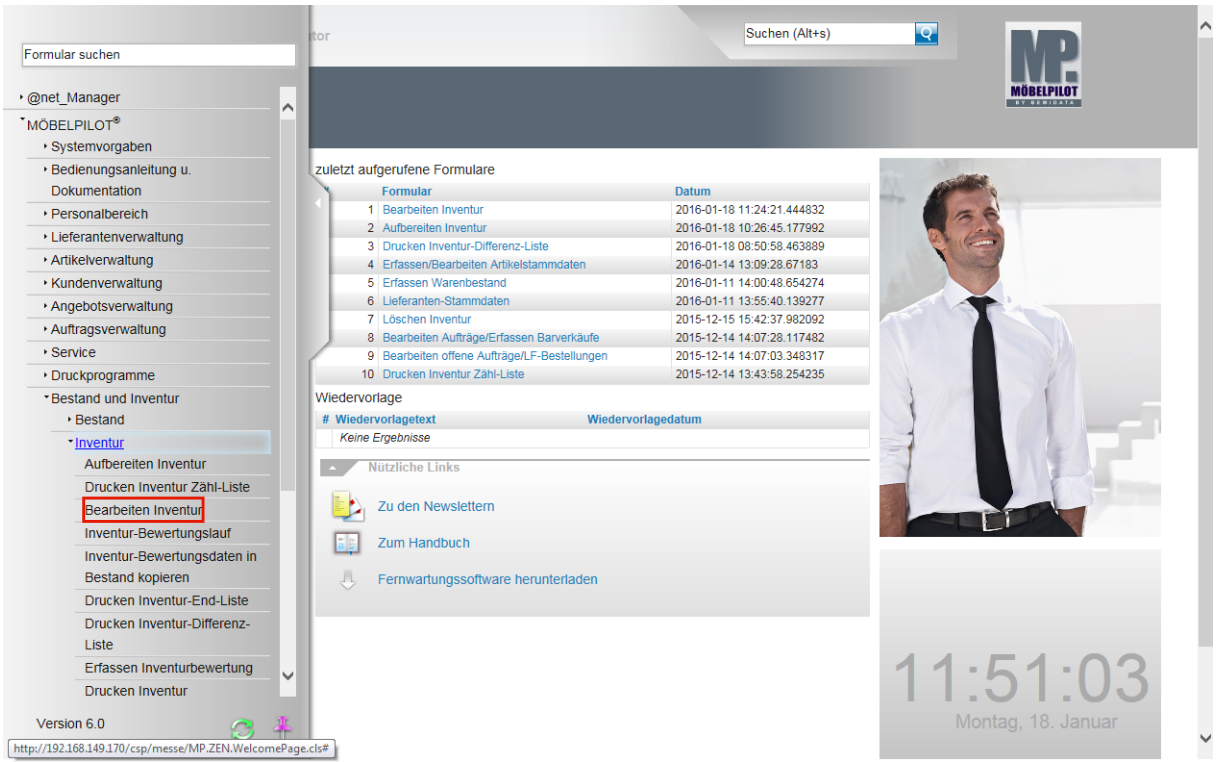

Klicken Sie auf den Hyperlink **Bearbeiten Inventur**.

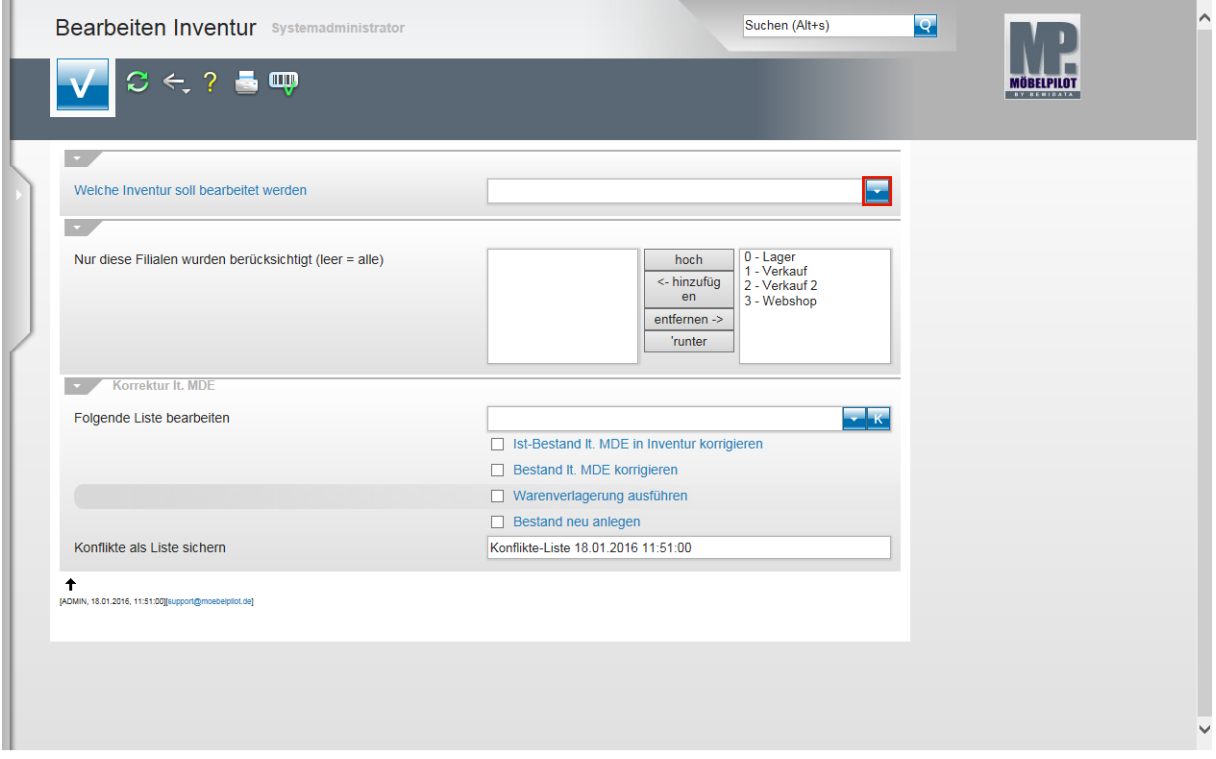

Klicken Sie im Feld "*Welche Inventur soll bearbeitet werden"* auf die Schaltfläche **Öffnen**.

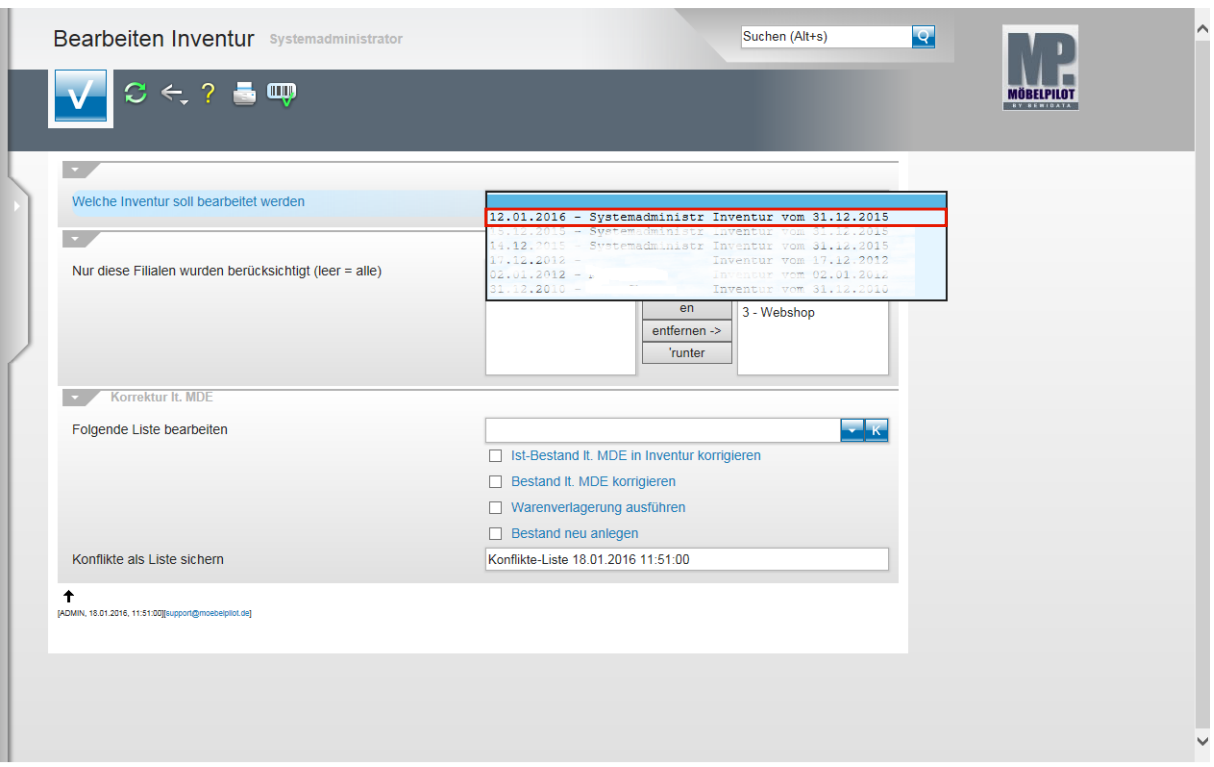

Wählen Sie aus der Auflistung die Inventurdatei aus, die Sie nun bearbeiten wollen.

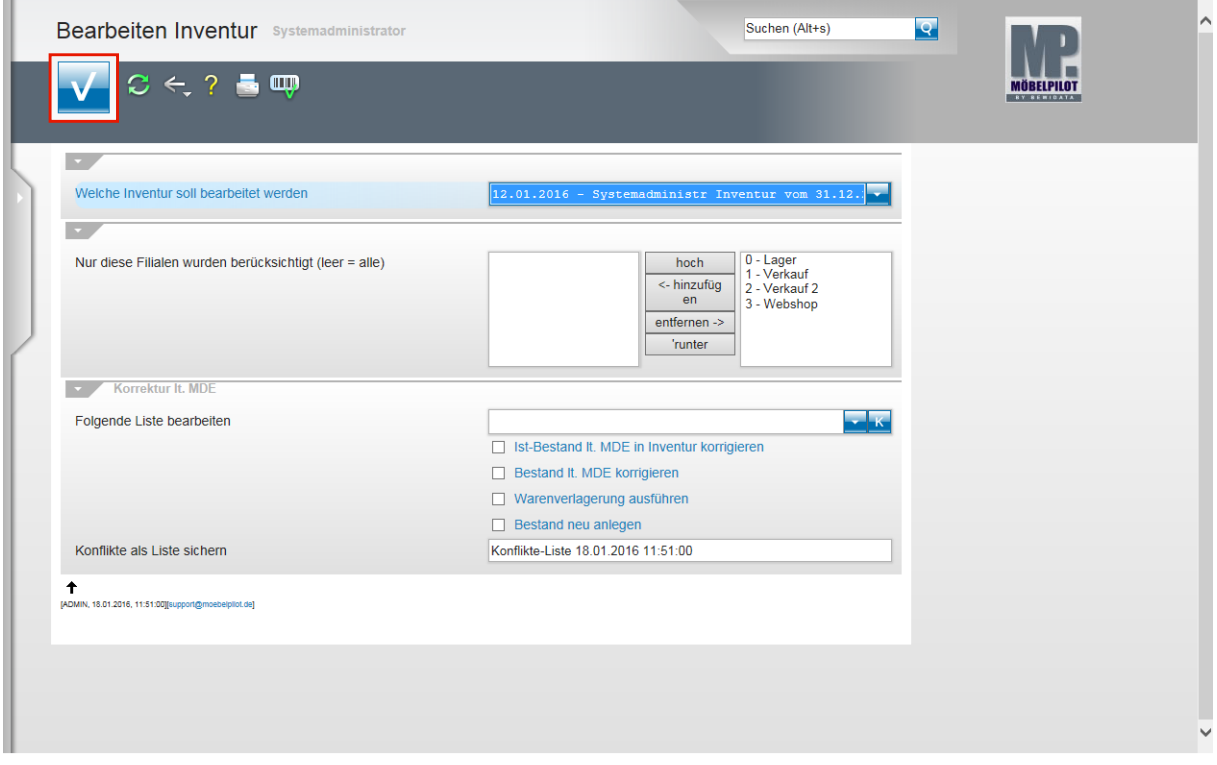

Klicken Sie auf die Schaltfläche **Speichern (F12 oder Strg+S)**.

# **Erläuterungen zum Formular: Bearbeiten Inventur**

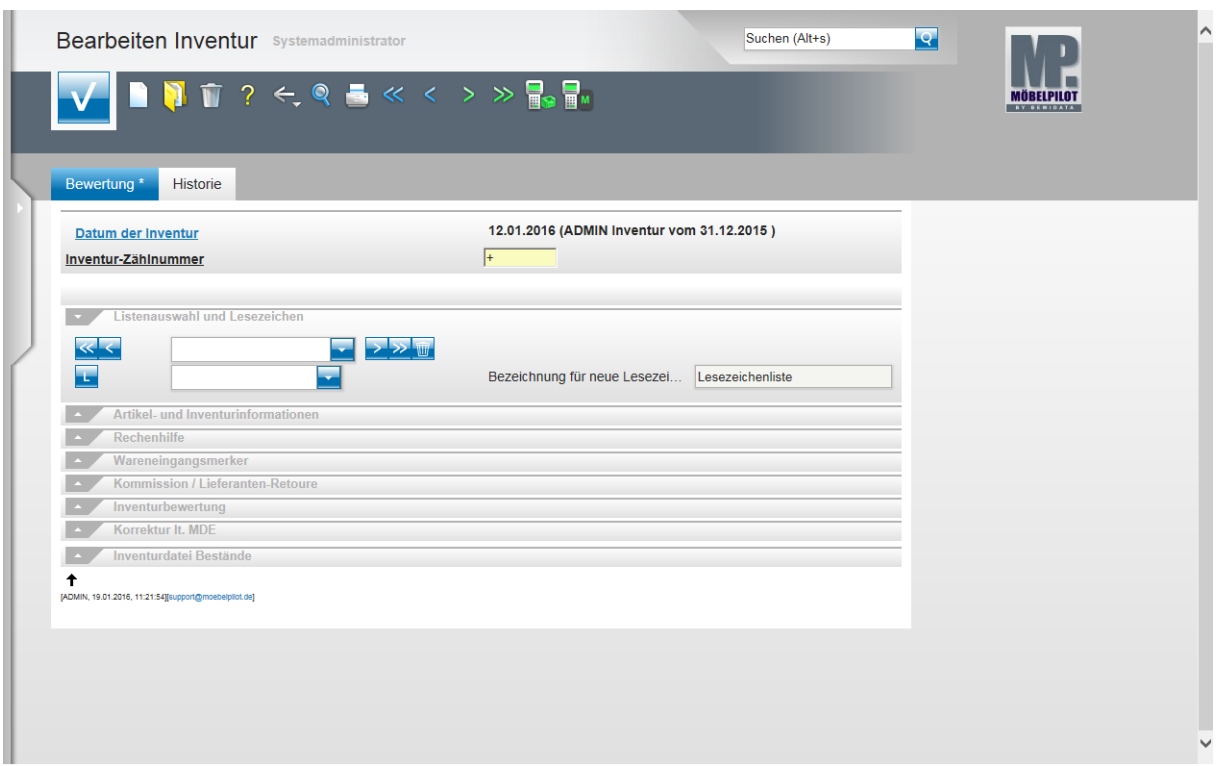

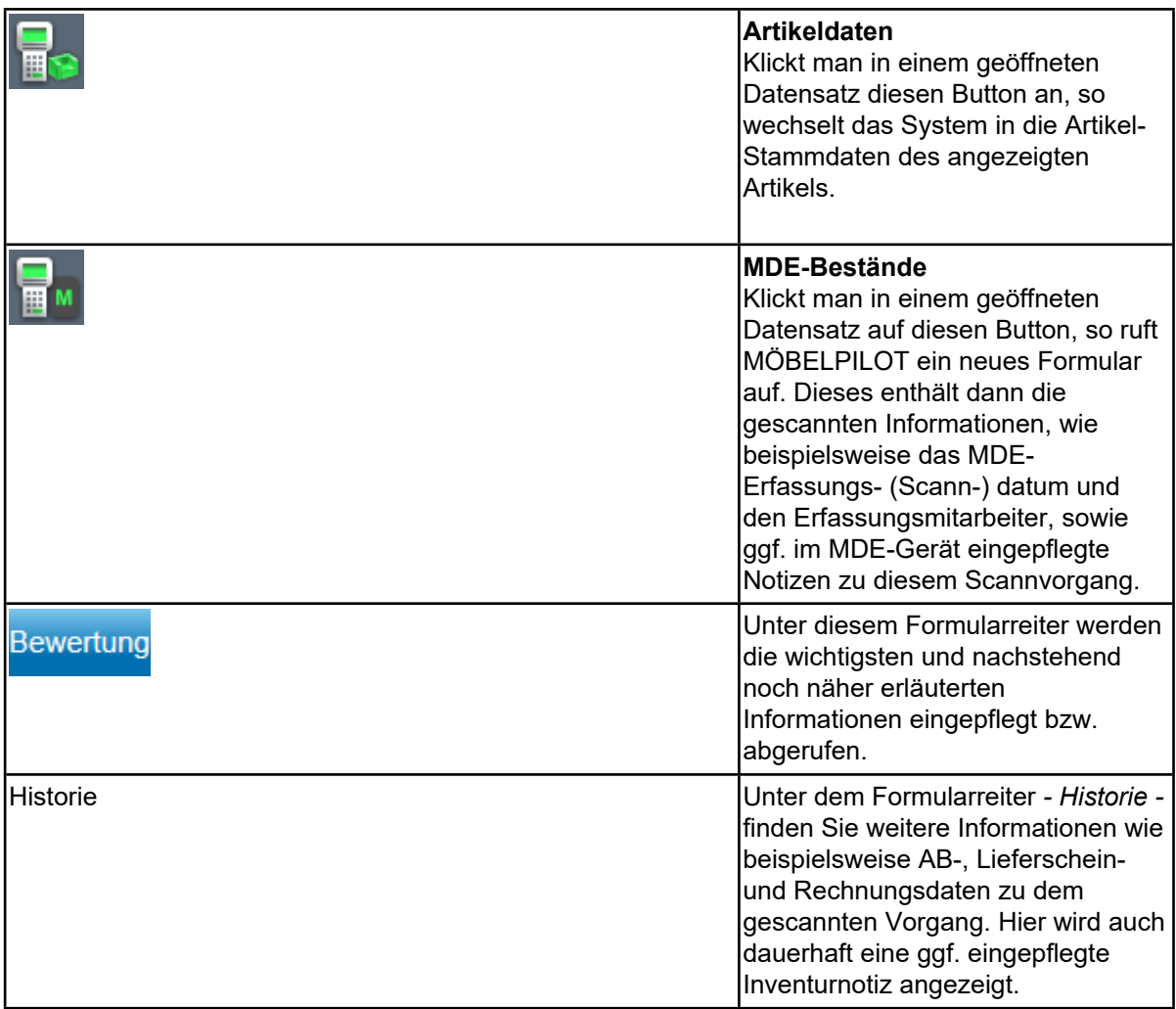

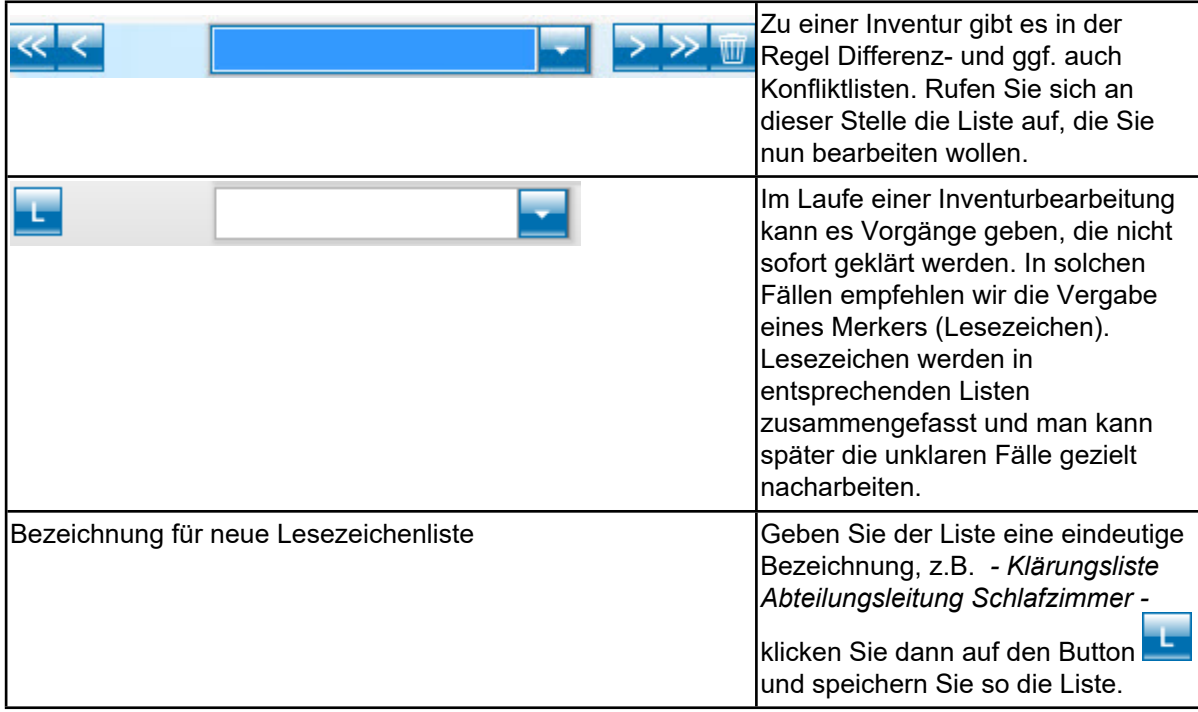

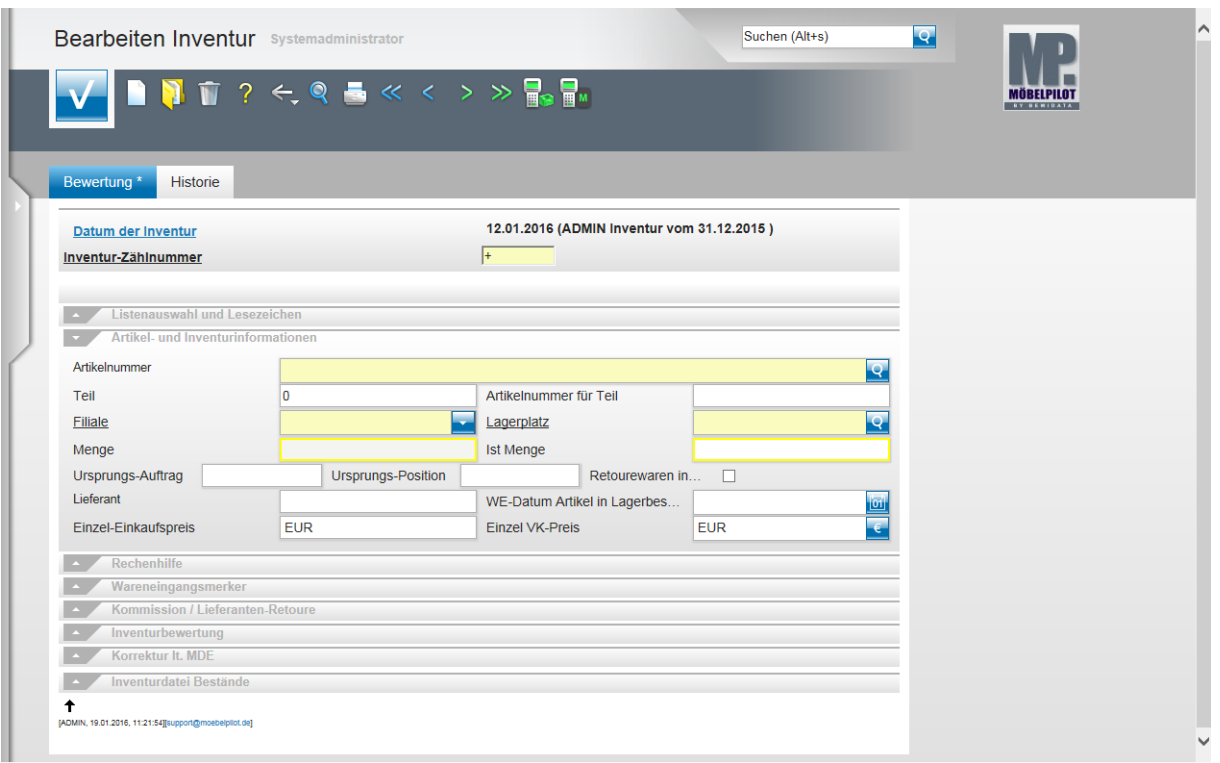

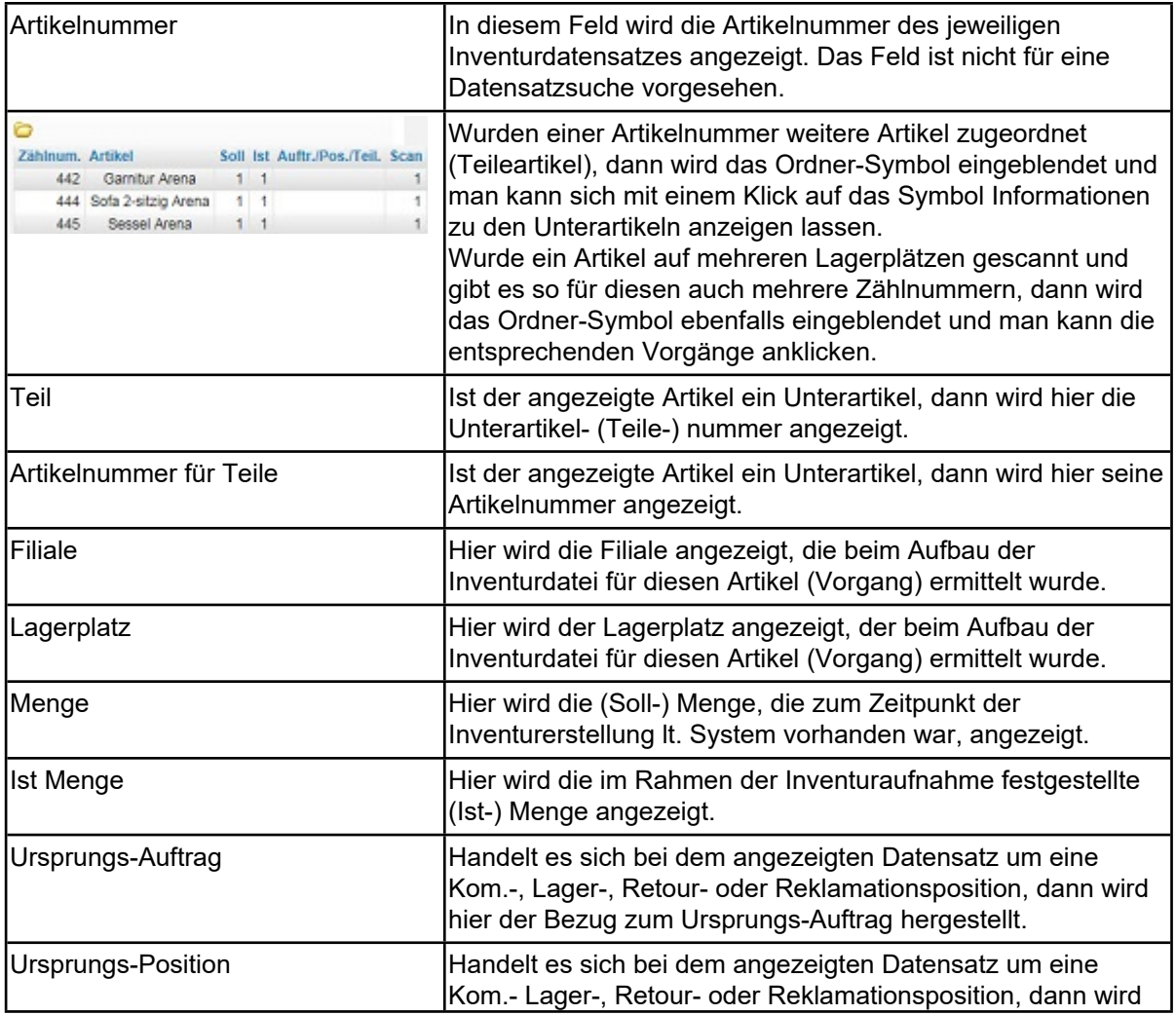

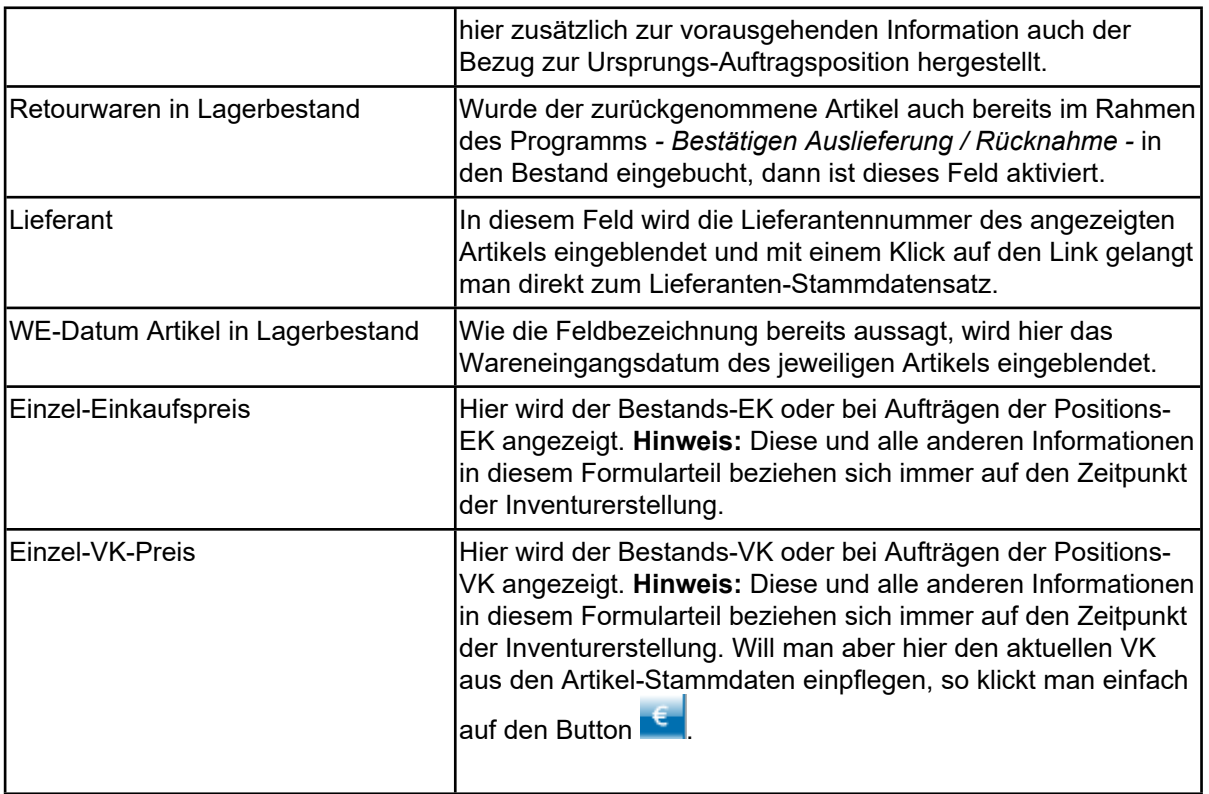

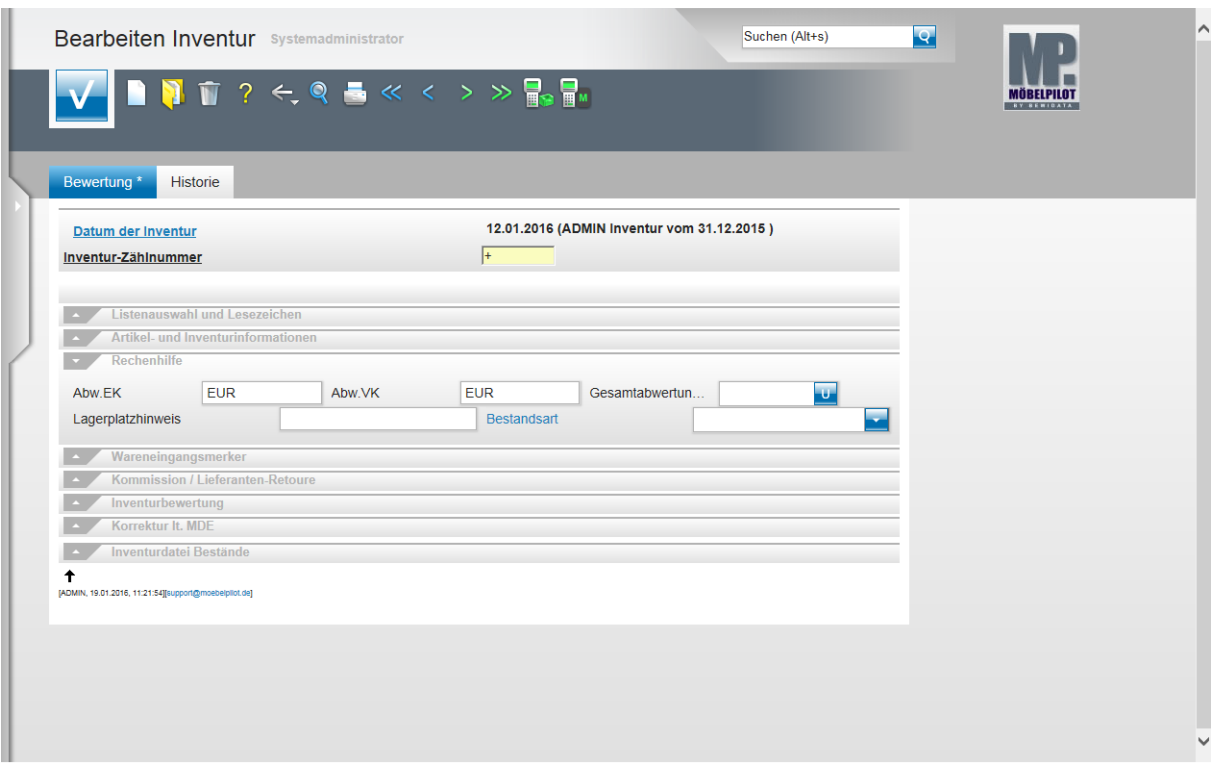

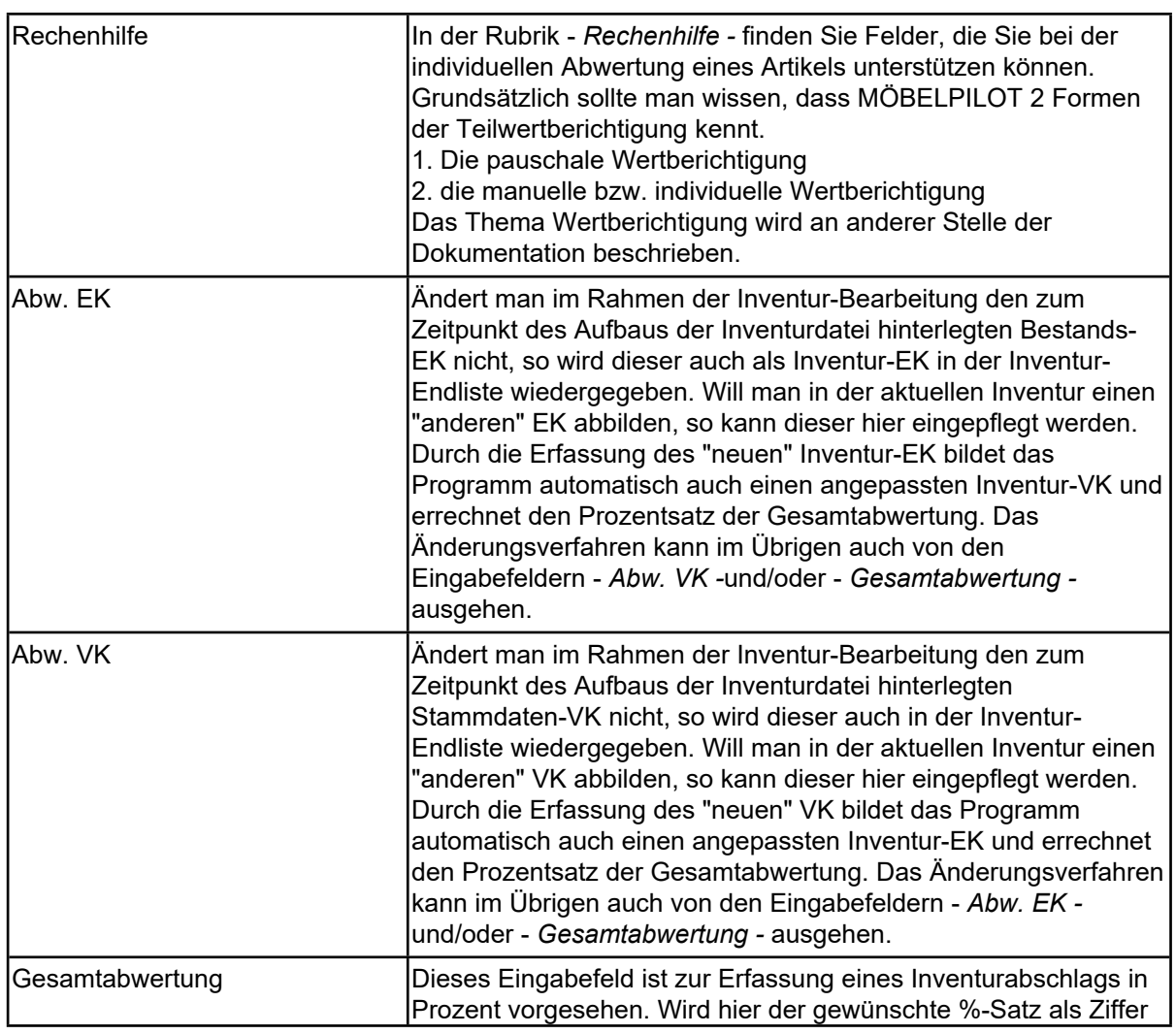

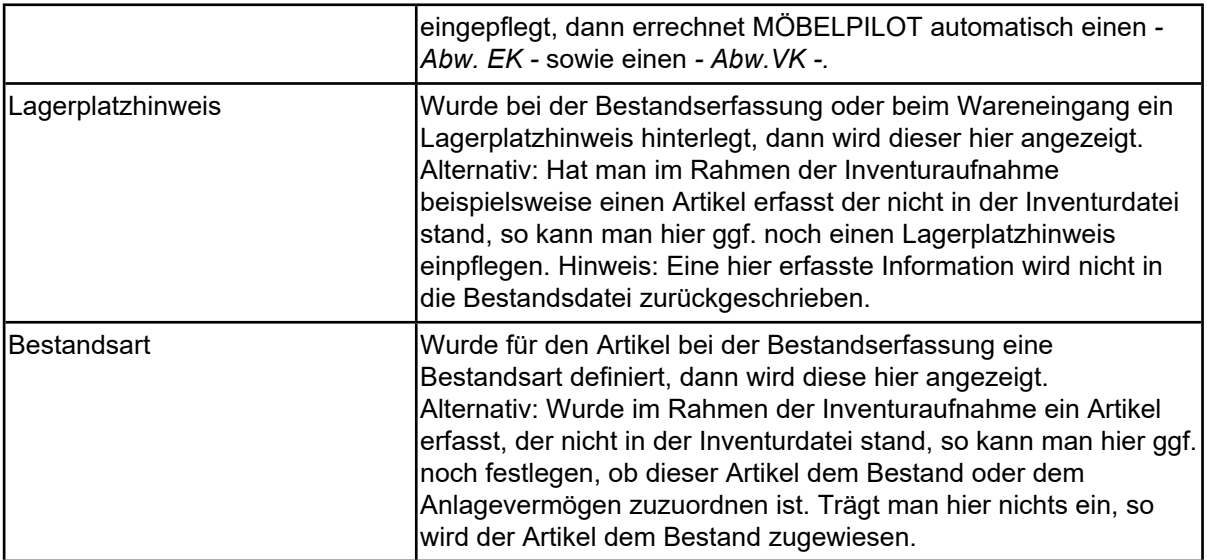

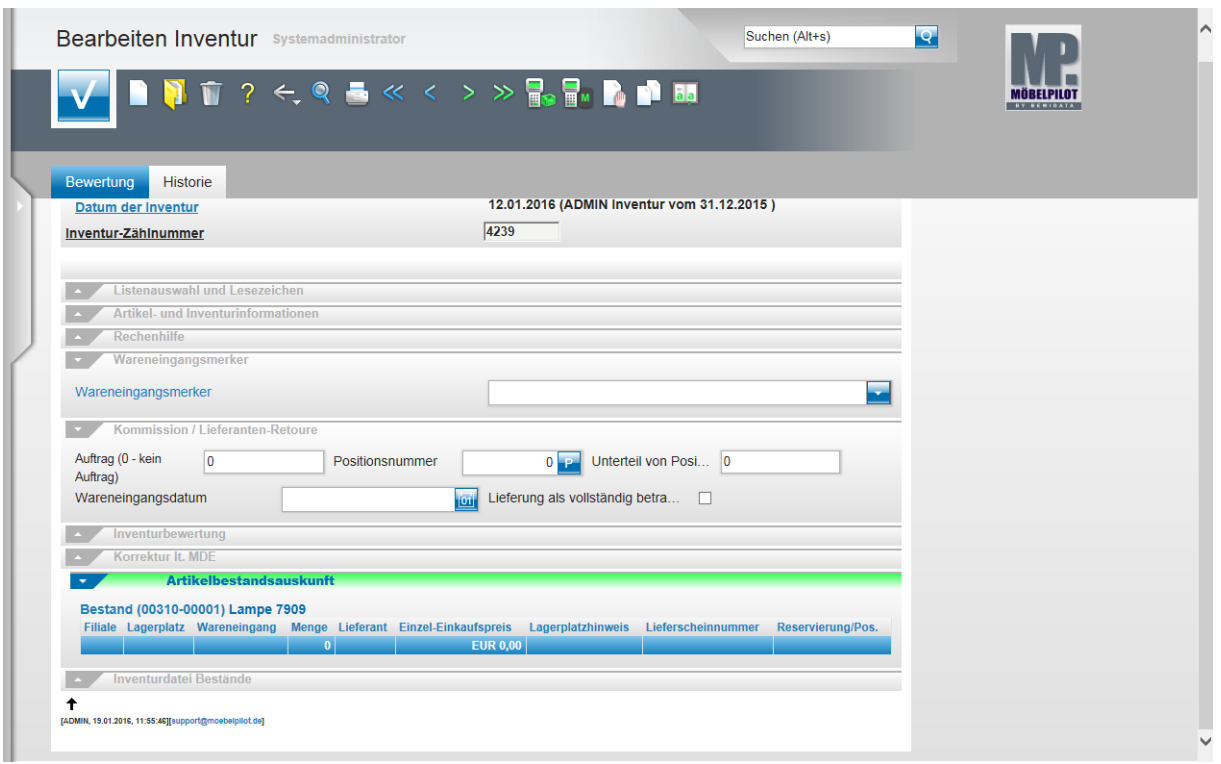

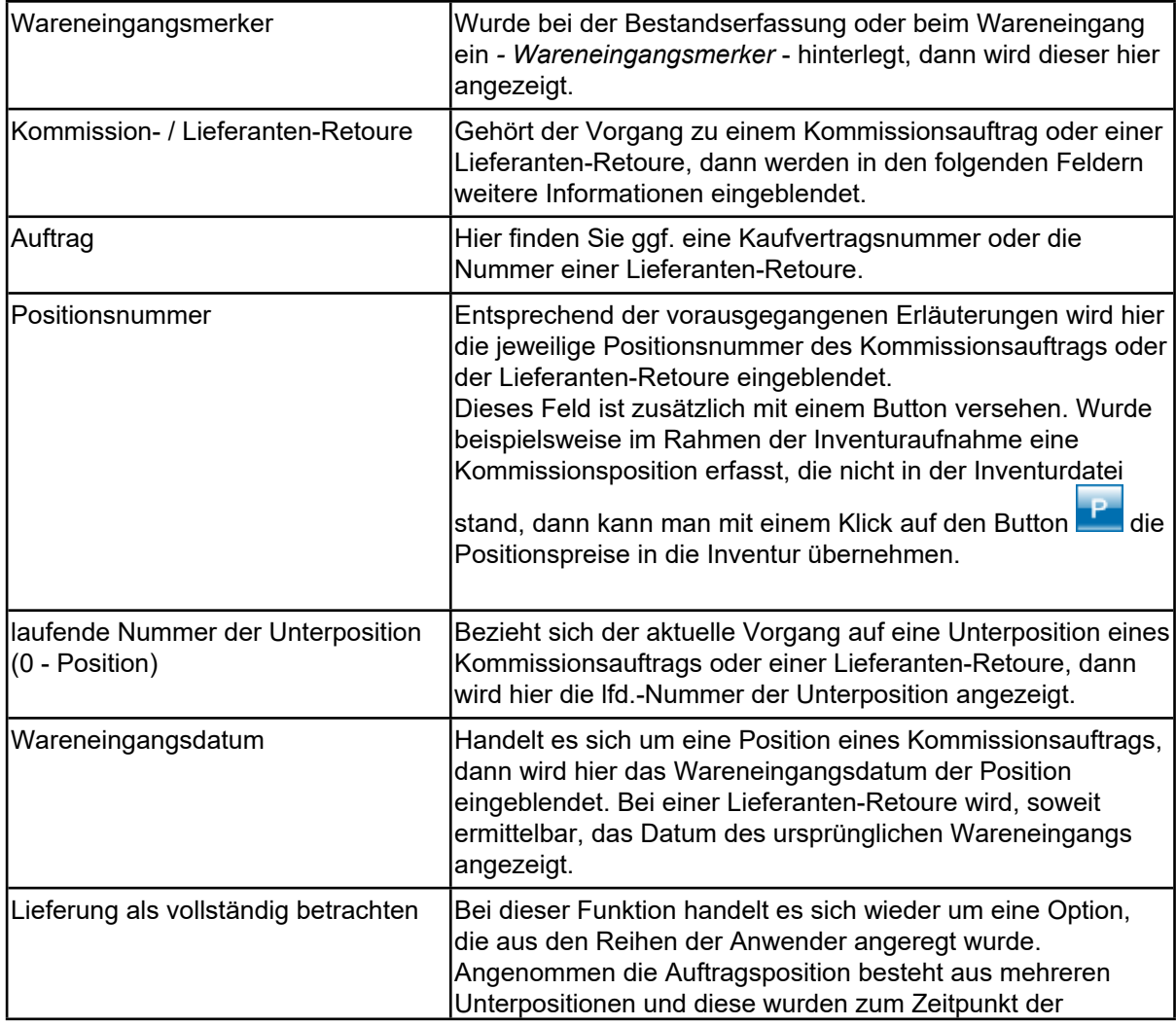

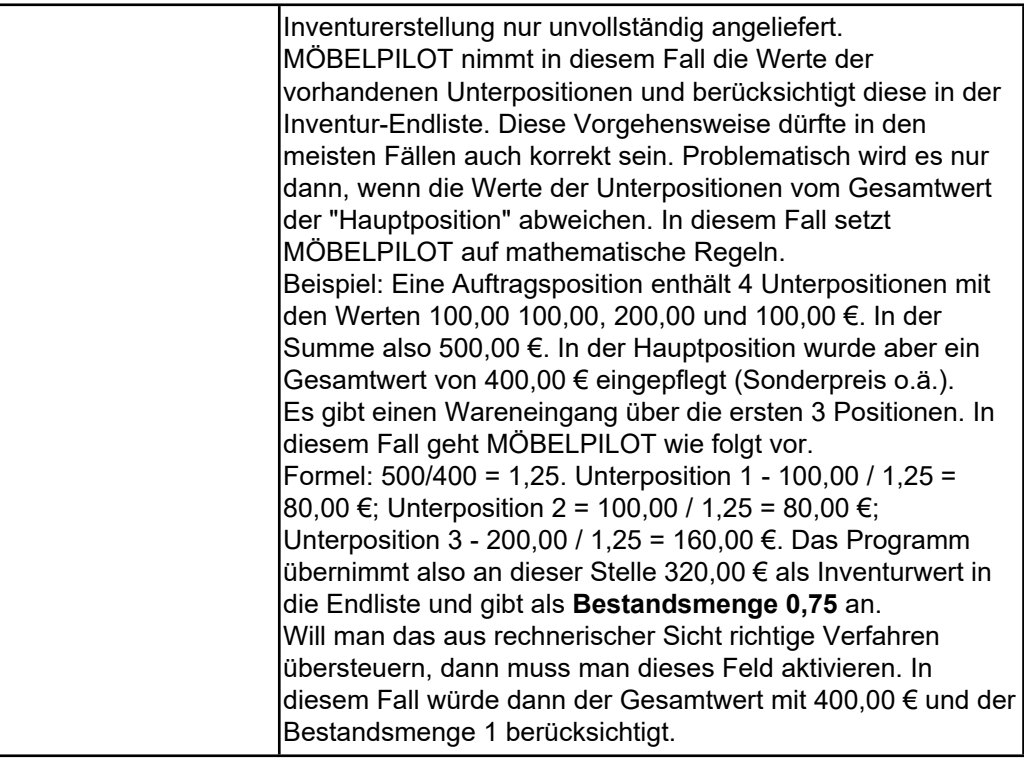

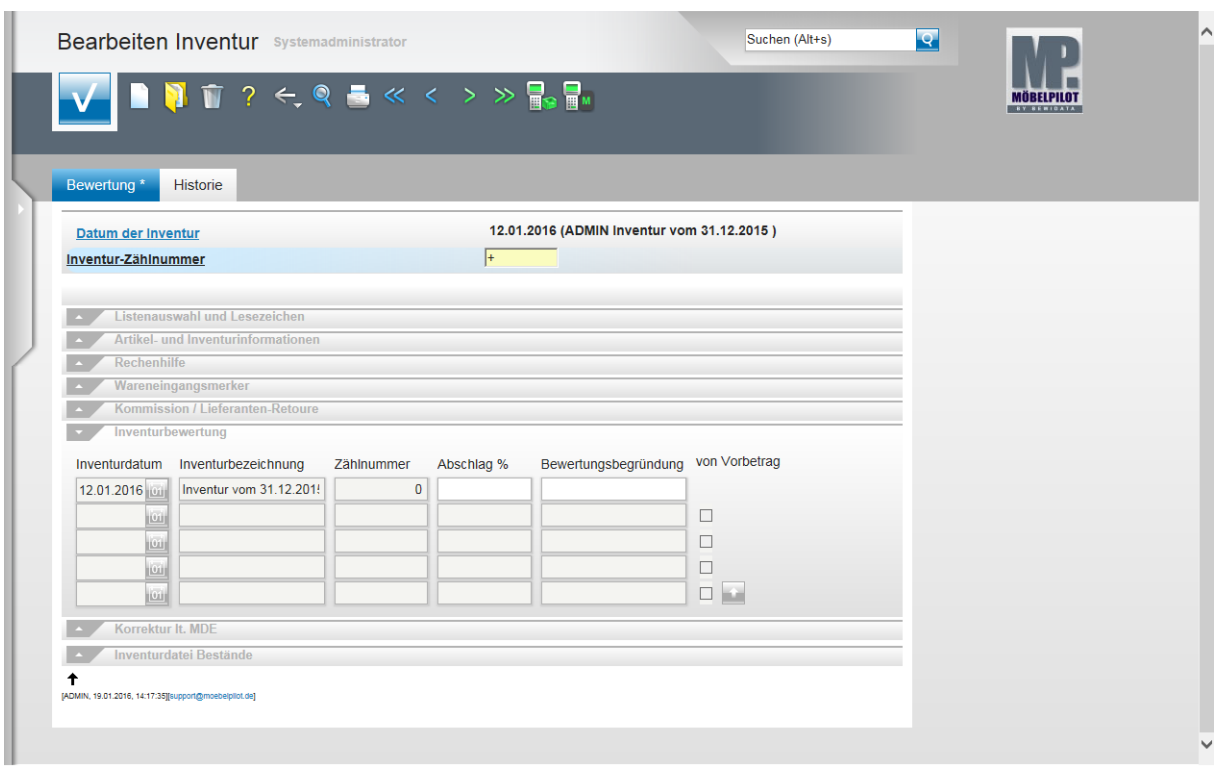

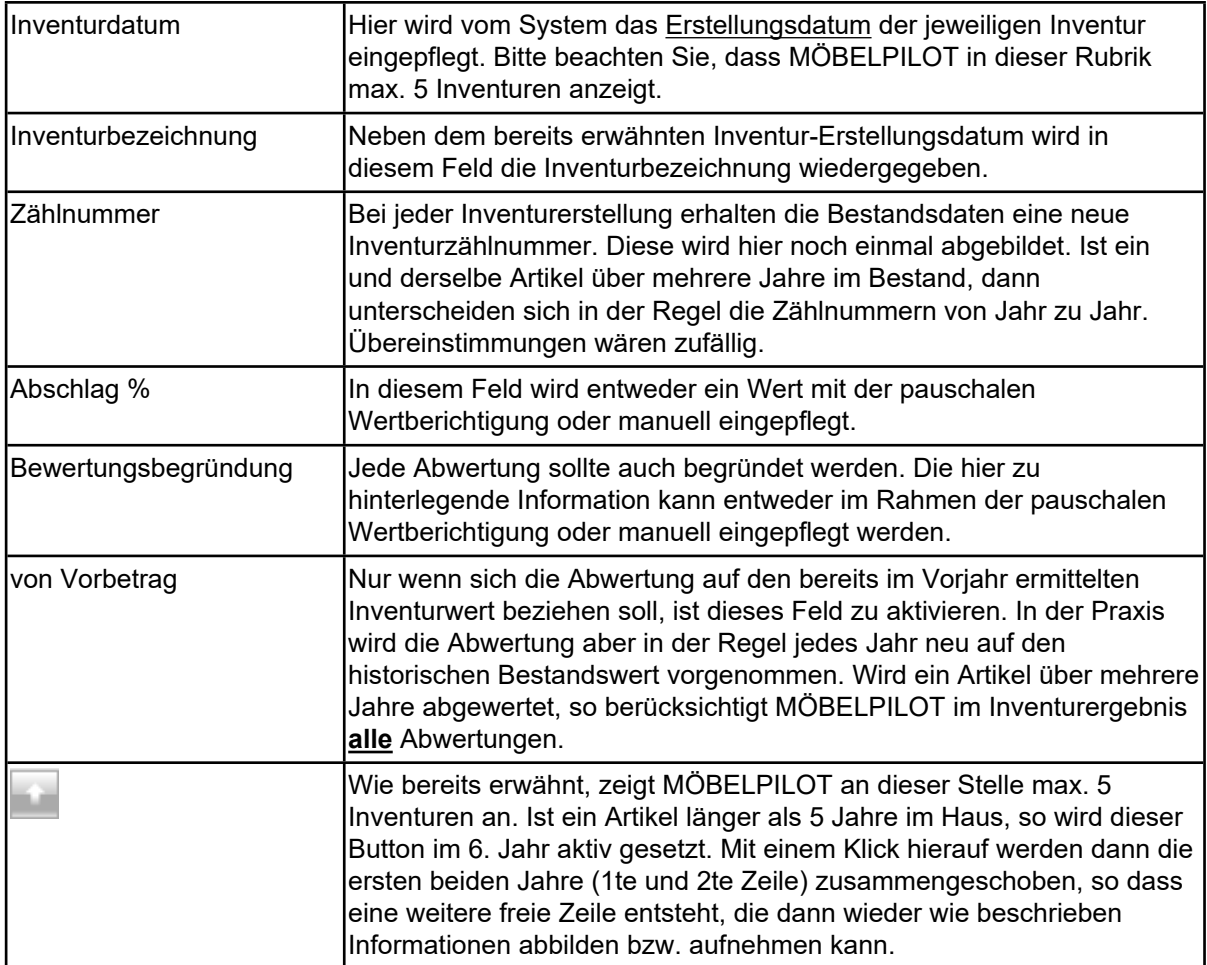

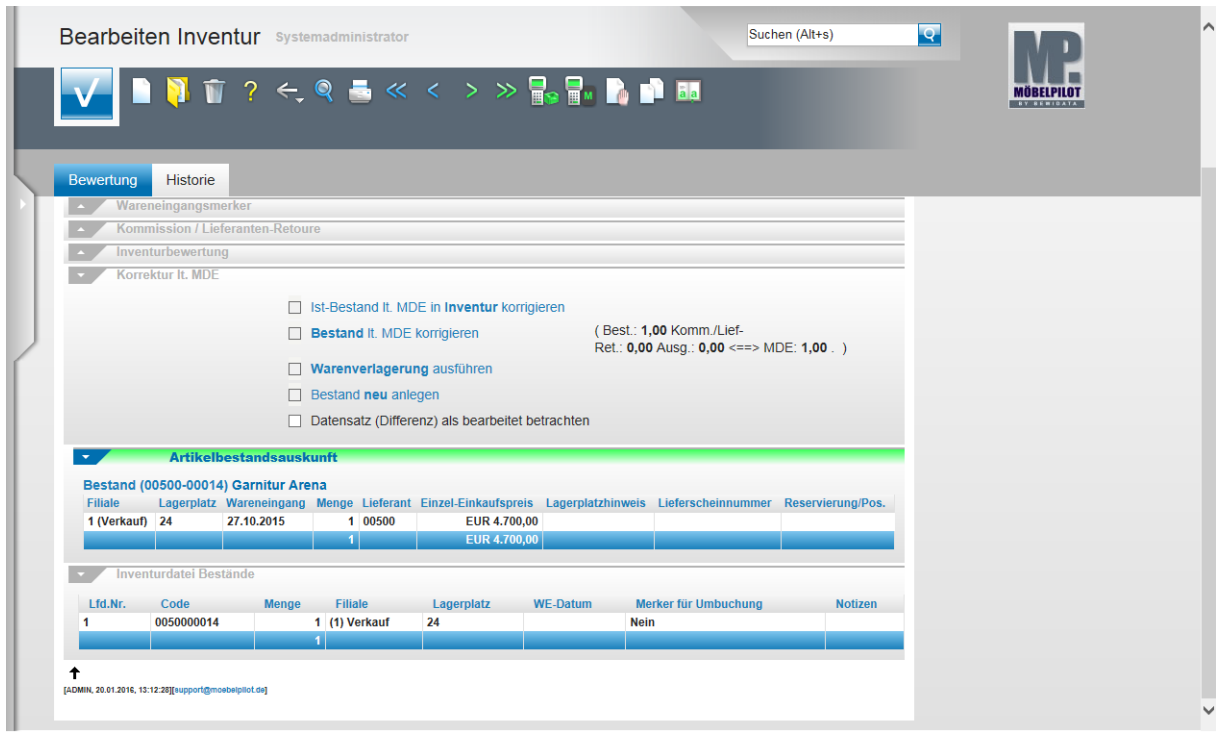

Die nachfolgend beschriebenen Programmfunktionen verkürzen die Bearbeitung der Inventur erheblich, weil sie dem Anwender erforderliche Eingaben abnehmen können. In der Regel sind Korrekturen die durch die Bestandsaufnahme erforderlich werden, in der Inventur wie aber auch in der aktuellen Bestandsdatei vorzunehmen. Mit den Funktionen in der Rubrik *- Korrektur lt. MDE* - können diese Mehrfachoperationen automatisiert durchgeführt werden.

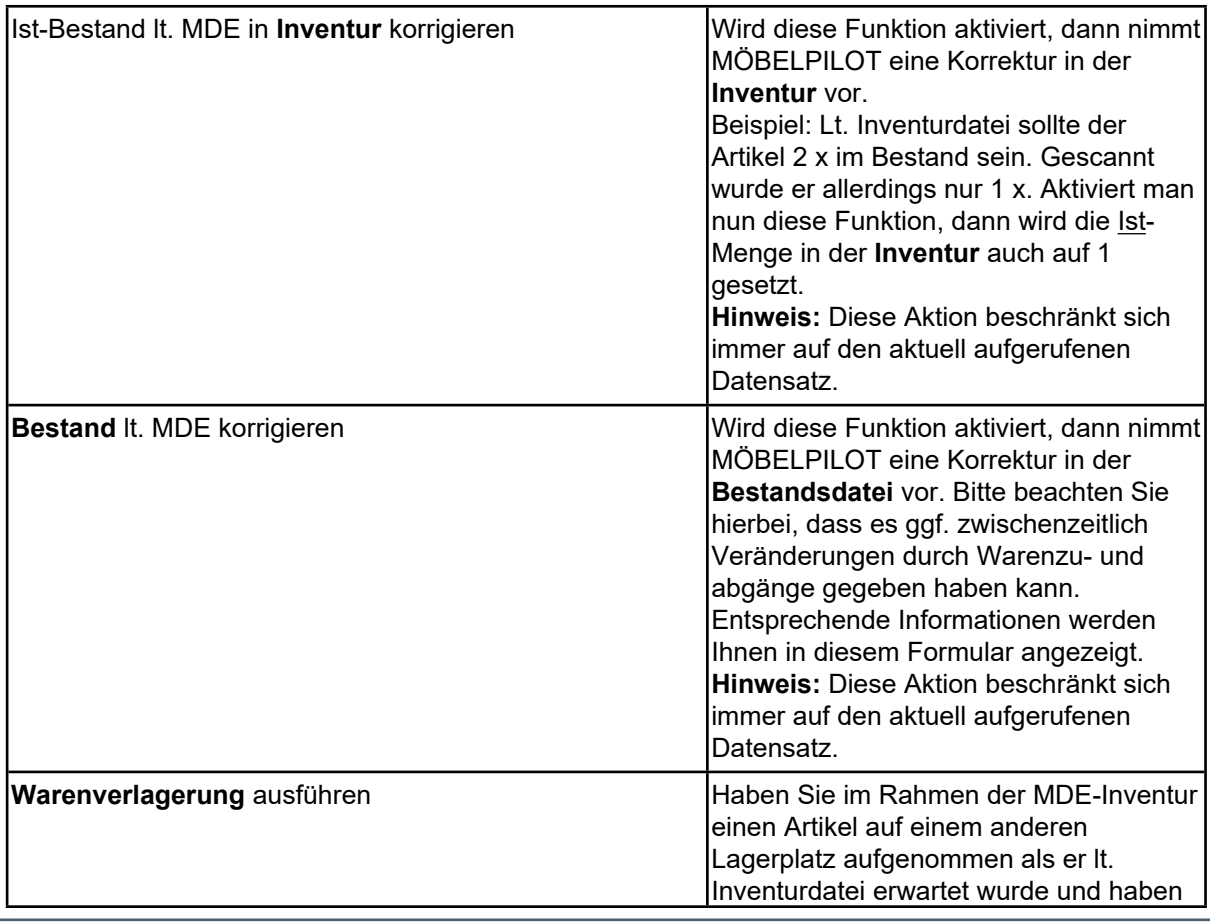

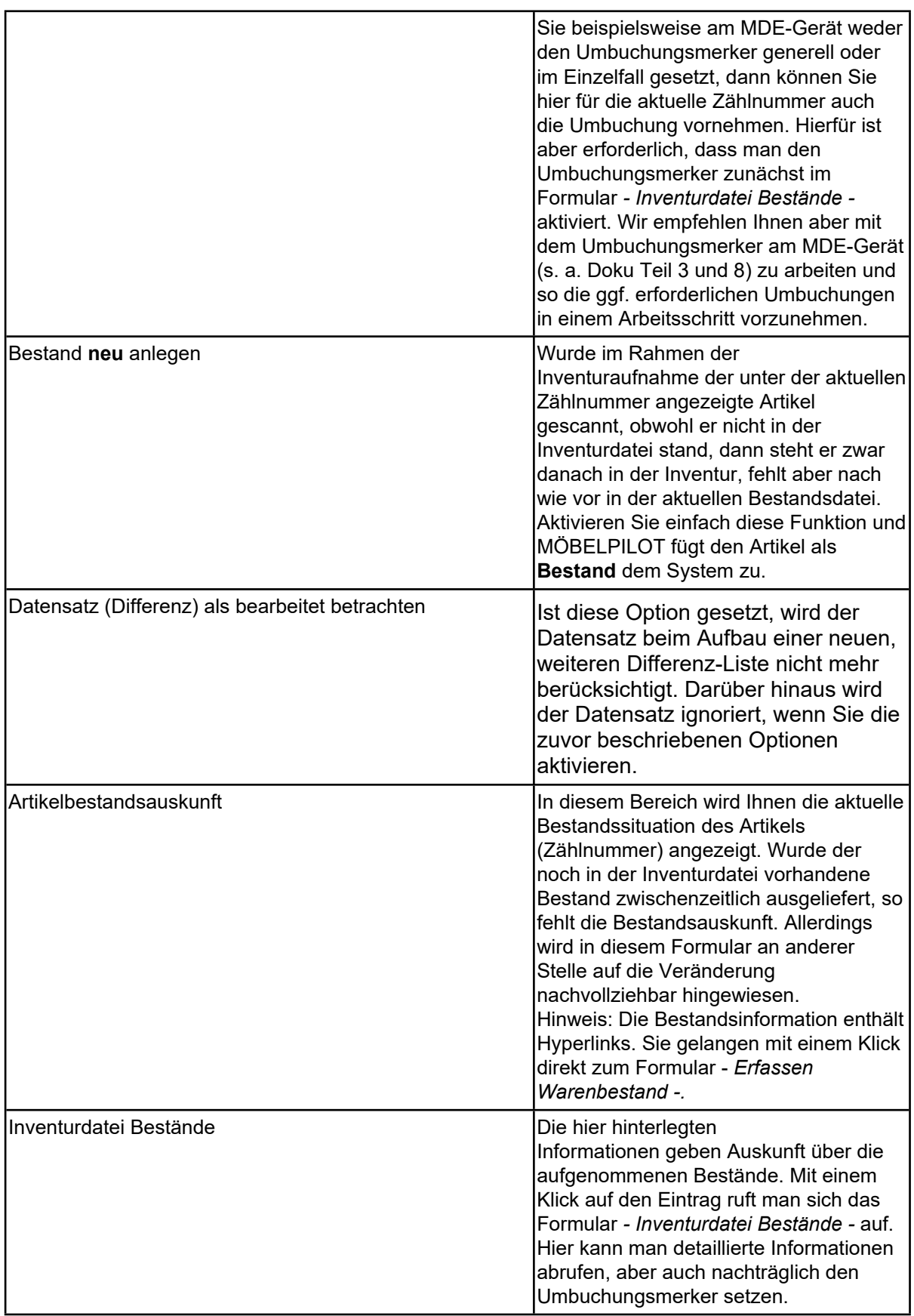

## **Meldungen**

In bestimmten Situationen blendet das Programm im Formular Hinweise ein. Nachfolgend führen wir die möglichen Meldungen und ihre Bedeutung auf.

#### Hinweis: **Alle Meldungen beziehen sich immer auf den unter der aktuellen Zählnummer aufgerufenen Artikel!**

Die Meldungen im Bereich der Zählnummer zeigen Ihnen immer die aktuelle Bestandsituation auf und sollen Sie dabei unterstützen, die richtigen Entscheidungen zu treffen.

Beispiel: Die Meldung *- Ausgelieferter Bestand -* zeigt Ihnen auf, ob eine Bestandsveränderung zwischen Inventurerstellung und -bearbeitung beispielsweise deshalb entstanden ist, weil man den Artikel zwischenzeitlich ausgeliefert hat.

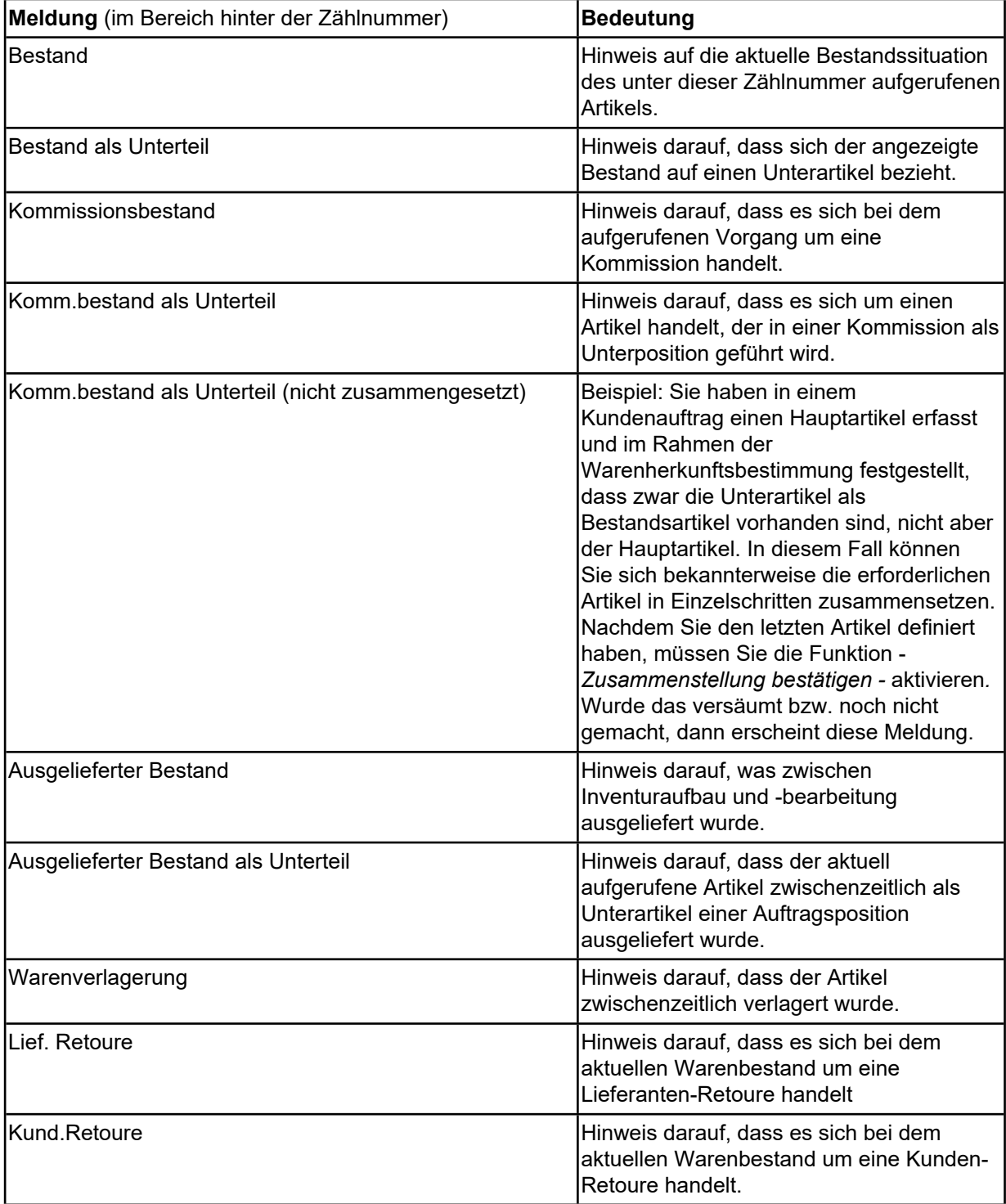

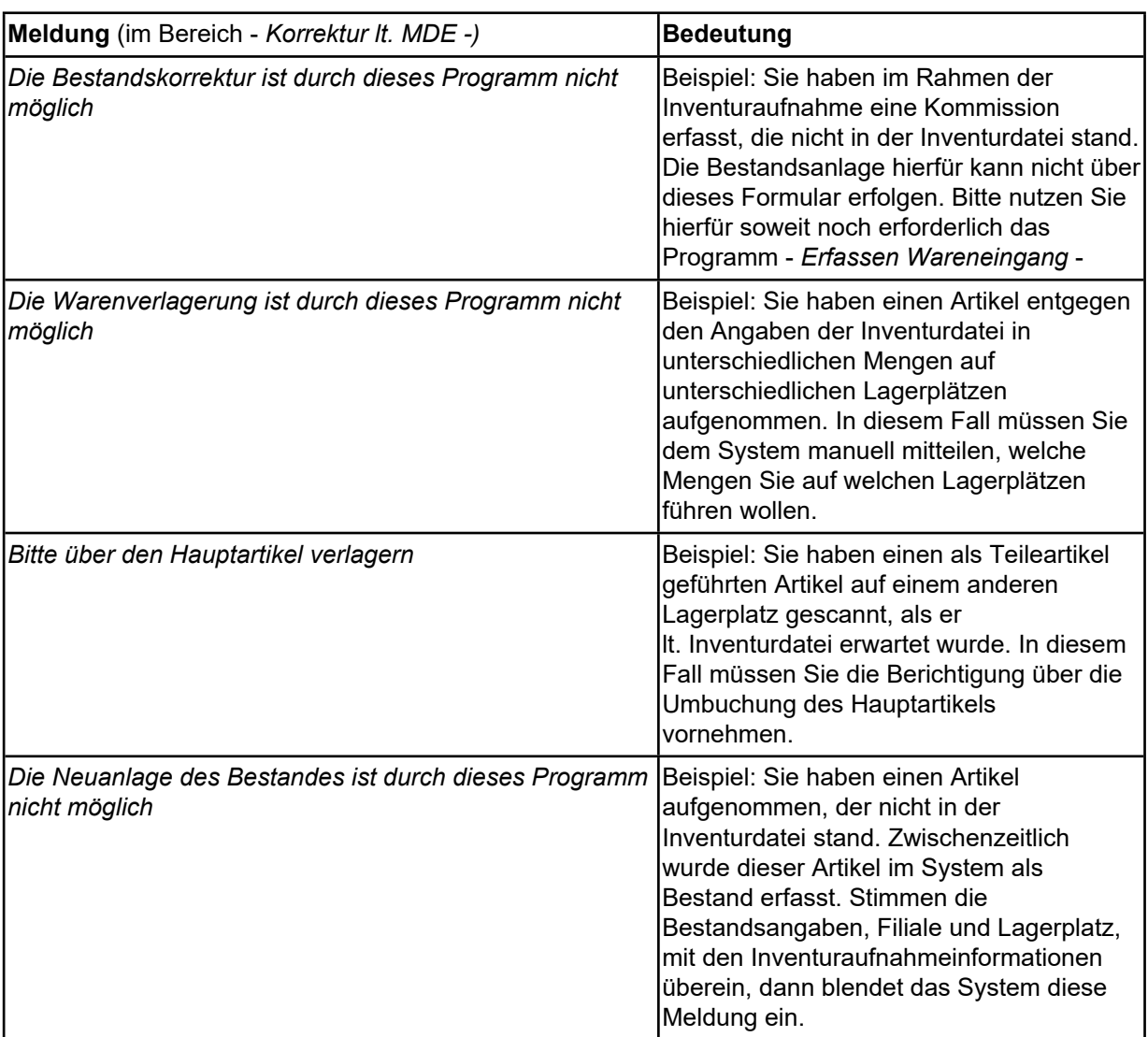